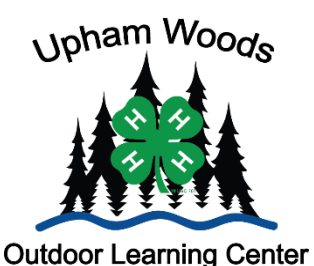

# **Upham Woods Grab and Go:** D.O.T.S. Tool - Camera/IPad

## **Concept:**

Understand how to use the Nikon CoolPix L610 camera and IPad to capture experiences and create digital artifacts.

**Age level:**  $4^{\text{th}}$ - 12 $^{\text{th}}$ 

**Education Standards:** HS-PS4-2

#### **Success Indicator:**

Youth will be able to record their experiences through images and videos, as well as create collages, movies and trailers to share their experience with others.

#### **Preparation**

**Time:** 30 minutes – 1hour

#### **Space:**

Outdoor area to capture pictures, Classroom to create collage, iMovie or Trailer

#### **Materials:**

Camera: Nikon CoolPix L610 Extra Batteries IPad -iMovie app

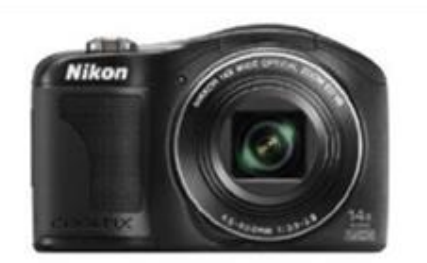

# **Background Information:**

Technology has been integrated into virtually every facet of education. Through Digital Observation Technology Skills (DOTS) youth are able to experience and identify various aspects of nature through technology. Two of the tools used to make these connections with nature are the Nikon CoolPix L610 Camera and the IPad. These tools are designed to record images on the go as well as assist you in creating digital artifacts that can be shared.

## **How to: Digital Camera**

- 1. Turn on the Camera by pressing the on/off button.
- 2. The camera should be set to "easy-auto" mode, this will allow for the easiest use of the camera.
- 3. To record an image simply press down on the big silver button on the top until a green rectangle appears in the middle of the screen. This will auto focus the image. Once the green rectangle appears press down hard to take a picture.
- 4. To change mode, such as landscape or portrait, press the green camera icon to the right of the screen and the toggle through the different options.
- 5. To record a video press the black button with the red circle in the middle. This will start taking a video. To stop press the button again.
- 6. To zoom in or out at any time, twist the silver handle in the top right of the camera.
- 7. Turn the camera off by pressing down the on/off button.

# **Activity: Creating a Collage**

- 1. Choose a theme
	- a. Get Creative, think about how the collage will be displayed
- 2. Choosing Photos
	- a. Estimate the number of photographs you need based on purpose, size and design and narrow the selection based on quality
	- b. Take photo shape and size into account
	- c. Include back up photos
- 3. Arranging Photos
	- a. Print and Arrange before you paste or tape the photos
	- b. Trim, Crop, and Cut photos, Replace with backups as needed
	- c. Let the arrangement sink in before committing
	- d. Paste the Photos in place
- 4. Add Embellishments as desired
	- a. Potential embellishments include: borders, stickers, beads etc.

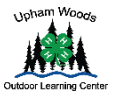

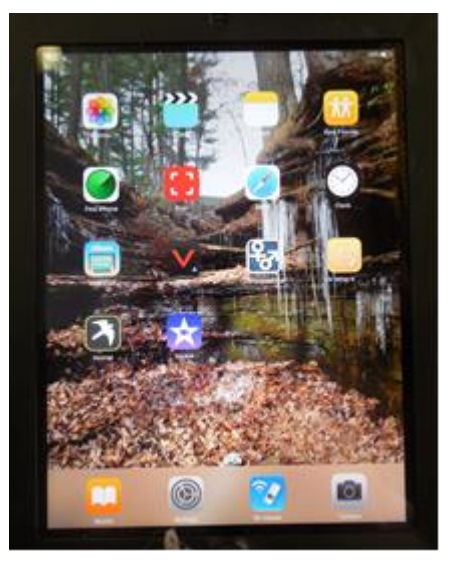

Picture 1: Main Screen of IPad

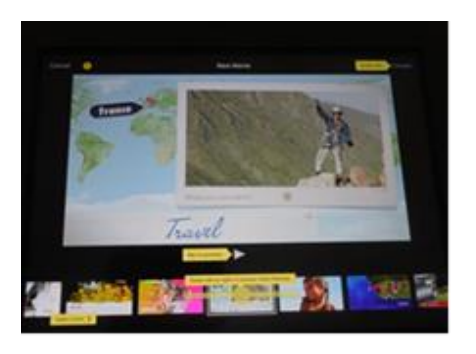

Picture 2: Creating a Movie

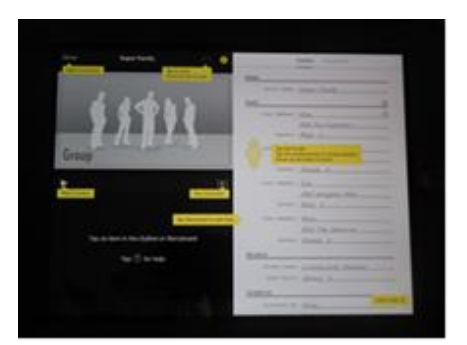

Picture 3: Creating a Trailer

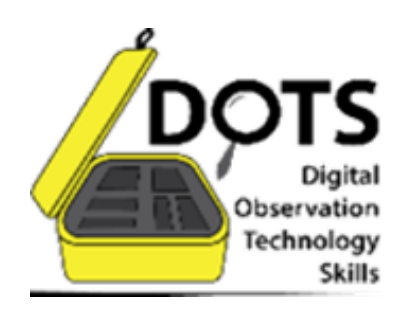

# **How to: IPad**

- 1. Locate the Power Button at the Top of the IPad, push down on it.
- 2. Swipe the screen to the right to view the home (main) screen
- 3. Choose the app you wish to use
- 4. To return to main screen from app press the black Home button located at the bottom of the IPad
- 5. When finished with the IPad, press down on Power Button to turn off
- 6. Remember to recharge after each use

# **Activity: Using the iMovie App**

- 1. You can create two types of projects in iMovie
	- a. Starting at the Main screen click the iMovie app
	- b. There will be 3 options at the top of the screen, choose Projects
- 2. Choose Movies:
	- a. From the project browser, tap the create button +, then tap Movie
	- b. Tap to select a movie theme
	- c. When ready tap Create in the upper right corner
	- d. To add existing videos or photos, Tap Media Library Button:
		- i. Videos and Photos
			- 1. Tap video or photo in the media library
			- 2. Tap the clip or photo you want to add, then tap the arrow to add clip or photo
	- e. To record video or take a photo, tap the camera button
	- f. To change project settings (theme filter, music, fading, pitch, etc.)
		- i. tap the projects settings button (circle icon)
		- ii. Tap outside the project settings to close them
	- g. When finished: Tap Done to return to project screen
- 3. Choose Trailer:
	- a. From the project browser, tap the create button +, then tap Trailer.
	- b. Tap to select an iMovie trailer template or theme
	- c. Tap create in the upper right corner
	- d. Customize the movie; cast members, credits, and titles:
		- i. Tap the Outline tab, on the right corner
			- 1. Tap the placeholders name in any field then type new text, Tap done to dismiss key board
		- ii. Tap the Storyboard tab, on the right corner
			- 1. Tap any blue bar to make its text fields edible
			- 2. Type new text, tap done to dismiss key board
	- e. Add Existing Videos and Photos
		- i. Tap the storyboard tab, then tap and empty storybook item
		- ii. Suggest the type of clip or photo to add, then tap add it
	- f. To record video or take photo: Tap camera at the bottom of screen
		- i. Tap video button to put camera in video mode, tap red record button
		- ii. Tap camera icon to put in photo mode, tap shutter button
	- g. To finish your trailer, preview it then make adjustments where needed.
	- h. When finished tap Done to return to the project screen